# thuisger

# MijnThuisgenotenDossier

Met het cliëntportaal, genaamd MijnThuisgenotenDossier, geeft u en eventueel uw familie altijd en overal de mogelijkheid om uw zorginformatie in te zien. Onder zorginformatie verstaan wij onder andere het zorgplan, de rapportages, de planning en uw contactgegevens. Dit betekent voor u gemak en eigen regie.

In deze handleiding leggen wij u uit hoe u toegang kunt krijgen tot MijnThuisgenotenDossier en hoe u het portaal kunt gebruiken.

## Waar vindt u MijnThuisgenotenDossier?

MijnThuisgenotenDossier kunt u vinden op de homepagina van de website van Thuisgenoten door te klikken op de button *MijnThuisgenotenDossier.* Hier komt u in een aanmeldformulier waar u uw gegevens invult. U kunt MijnThuisgenotenDossier benaderen via een tablet, mobiele telefoon, computer of laptop. Op een computer of laptop kunt u dit portaal alleen bereiken via het internetprogramma (browser) Google Chrome  $\bullet$ .

## Hoe logt u in op MijnThuisgenotenDossier?

Om in te loggen op MijnThuisgenotenDossier heeft u een gebruikersnaam en wachtwoord nodig. Op het e-mailadres dat u heeft doorgegeven op het aanmeldformulier, heeft u een e-mail ontvangen met daarin uw gebruikersnaam en het wachtwoord dat dient te worden gebruikt bij de eerste keer inloggen.

Hieronder is stapsgewijs uitgelegd hoe u kunt inloggen op MijnThuisgenotenDossier:

Stap 1: Ga via de homepagina van de website van Thuisgenoten naar MijnThuisgenotenDossier.

Stap 2: U ziet het volgende inlogscherm:

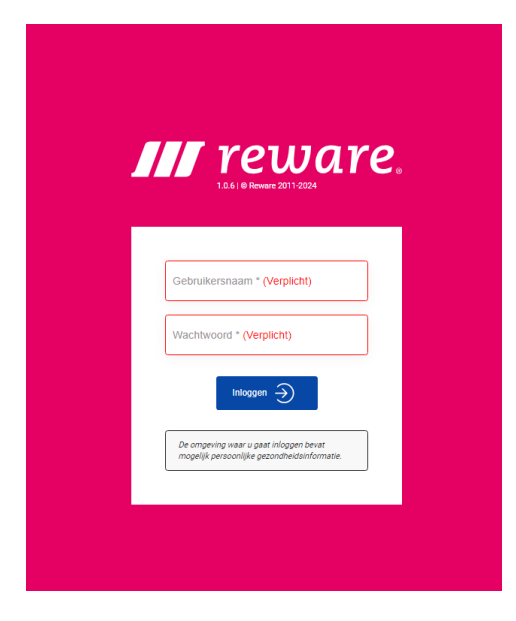

Uw gebruikersnaam is aan u doorgegeven via uw opgegeven e-mailadres. Bij de eerste keer inloggen gebruikt u het wachtwoord dat u per mail heeft ontvangen.

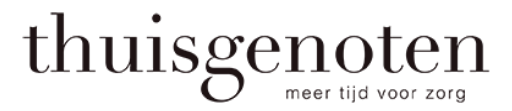

Stap 3: Na het invullen van uw gebruikersnaam en wachtwoord ziet u het volgende scherm:

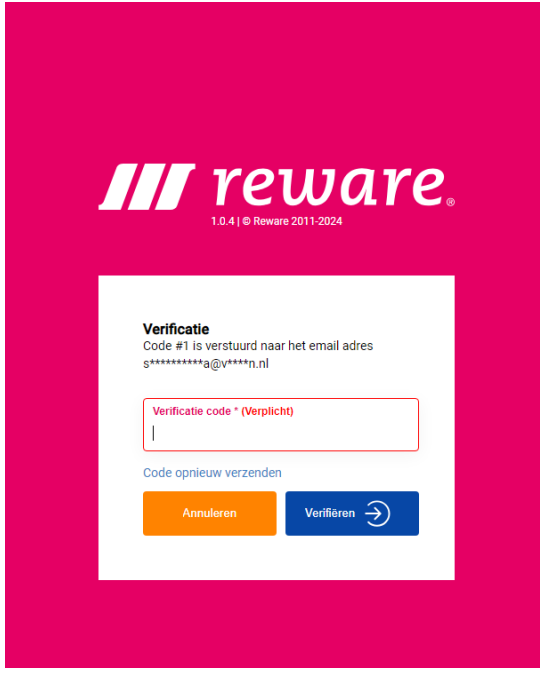

Zoals wordt aangegeven heeft u via uw mail een verificatiecode ontvangen\*. Deze verificatiecode vult u in en vervolgens klikt u op de knop *Verzenden*. De verificatiecode draagt bij aan een extra beveiliging tijdens het inloggen op het portaal.

\*Let op! De verificatiecode is 5 minuten geldig. Wilt u een nieuwe verificatiecode aanvragen, dan klikt u op de knop *Opnieuw*. U ontvangt dan een nieuwe verificatiecode per mail.

Stap 4: Na het verzenden van de verificatiecode ziet u het volgende scherm bij de eerste keer inloggen:

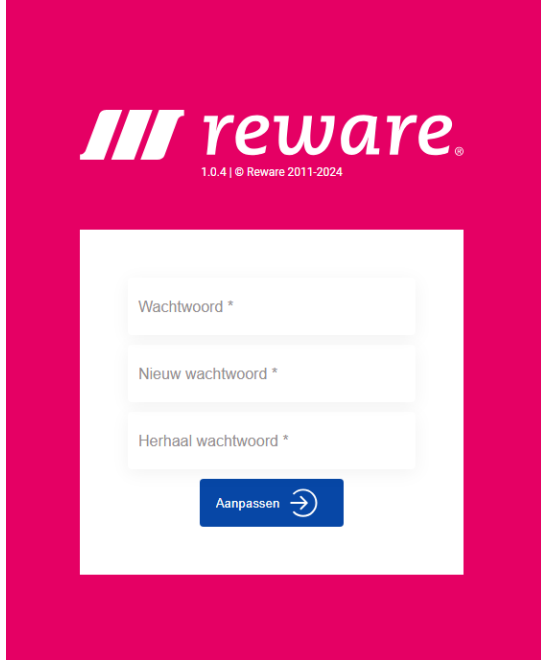

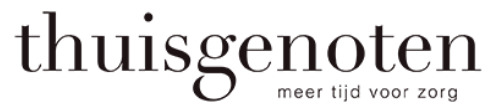

Het is van belang dat u een nieuw wachtwoord instelt. U vult allereerst uw huidige wachtwoord in en vervolgens vult u tweemaal een nieuw wachtwoord in (deze dienen gelijk aan elkaar te zijn). Om uw nieuwe wachtwoord op te slaan, klikt u op de knop *Aanpassen*.

\*Let op! Kies een wachtwoord die alleen u weet en onthoud deze goed.

Stap 5: Bij de eerste keer inlogen of bij wijzigingen, dient u de gebruikersvoorwaarden te accepteren. De gebruikersvoorwaarden zijn te vinden op de website [www.thuisgenoten.nl](http://www.thuisgenoten.nl/)

U krijgt deze melding op uw scherm:

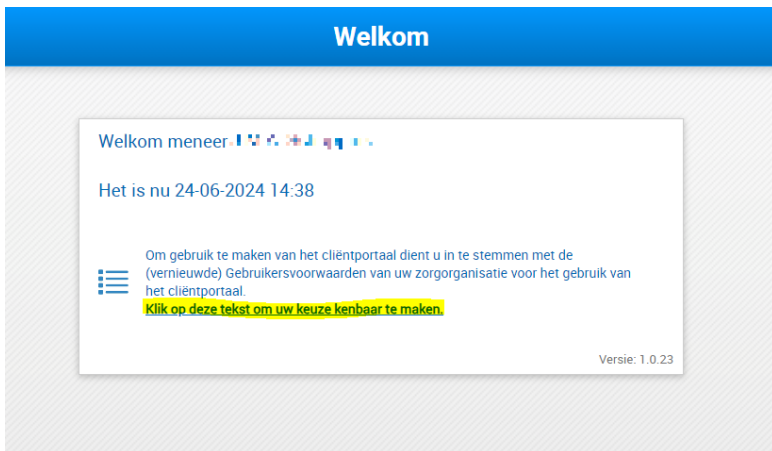

Als u op deze melding klikt, kunt u vervolgens rechts boven in de blauwe balk op het duimpje klikken om te accepteren.

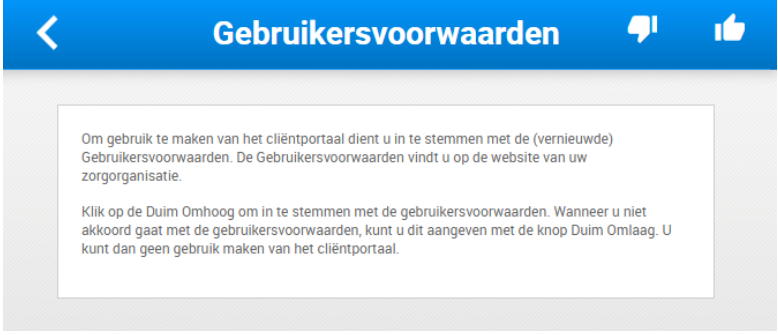

Stap 6: Na het inloggen verschijnt het beginscherm van MijnThuisgenotenDossier, zoals hieronder weergegeven:

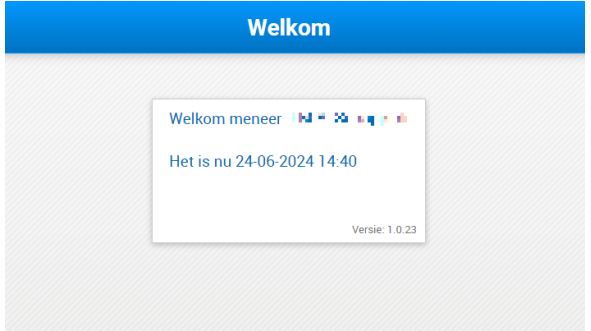

*Blokkade bij inloggen* 

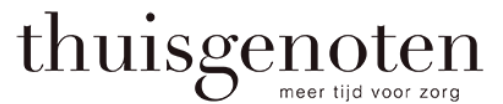

 $\blacksquare$  $\blacksquare$  $\blacksquare$  $\blacksquare$ 

 $\blacksquare$ 

Indien het inloggen onverhoopt blokkeert, dan kunt u een nieuw wachtwoord aanvragen door een mail te sturen naar [clientportaal@thuisgenoten.nl](mailto:clientportaal@thuisgenoten.nl) onder vermelding van uw naam en cliëntnummer.

#### Vragen?

 $\mathbf{I}$ 

Mocht u vragen hebben over MijnThuisgenotenDossier dan kunt u voor zorginhoudelijke vragen terecht bij uw zorgverlener. Voor technisch gerelateerde vragen kunt u op werkdagen contact opnemen met het Servicepunt van Thuisgenoten via e-mailadres [clientportaal@thuisgenoten.nl](mailto:clientportaal@thuisgenoten.nl) of via I telefoonnummer 055 - 200 2810.

--------------

Tot zover de instructies voor inloggen. Lees hierna verder over het gebruik van MijnThuisgenotenDossier.

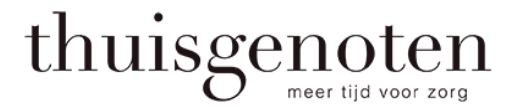

# Handleiding MijnThuisgenotenDossier

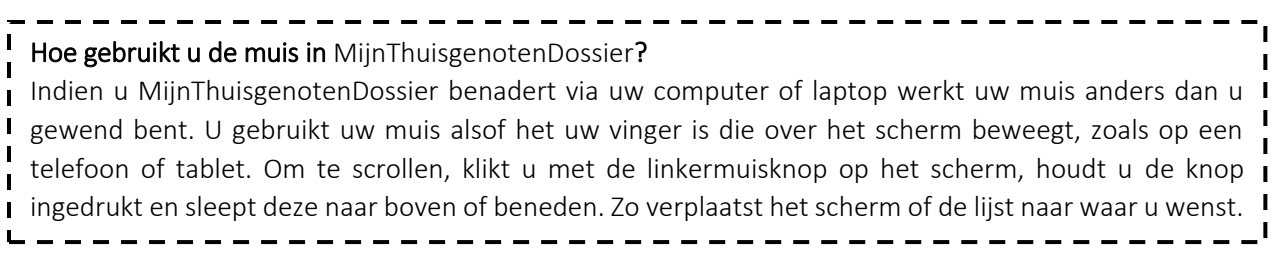

#### Welke informatie kunt u vinden in MijnThuisgenotenDossier?

MijnThuisgenotenDossier geeft u inzage in zorginformatie die Thuisgenoten over u bijhoudt. Onder die informatie verstaan wij onder andere het zorgplan, de rapportages, de planning en uw contactgegevens. Hieronder wordt per onderdeel van MijnThuisgenotenDossier een uitleg gegeven.

Via de streepjes links bovenin opent u het menu:  $\equiv$ 

Het menu ziet er als volgt uit:

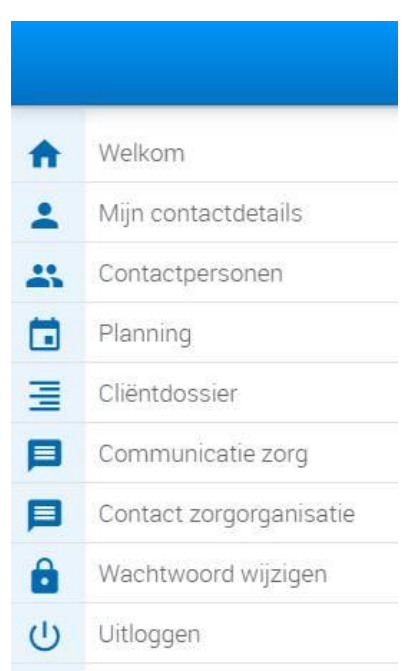

#### *Home*

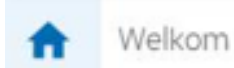

Via het menu-item *Welkom* keert u terug naar het beginscherm van MijnThuisgenotenDossier.

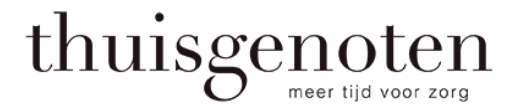

#### *Mijn (contact)gegevens*

Mijn contactdetails

Hier vindt u uw telefoonnummer(s) en e-mailadres zoals bij Thuisgenoten bekend zijn.

Indien u deze gegevens wilt wijzigen kan dit via het potlood-icoon rechts bovenin:

Nadat u het door u gewenste telefoonnummer of e-mailadres hebt ingevuld, klikt u op het opslaanicoon rechts bovenin:

Vervolgens zijn uw gegevens gewijzigd. Deze wijzigingen worden direct zichtbaar voor de zorgverleners van Thuisgenoten. Ook voor andere zorgverleners, bijvoorbeeld indien u huishoudelijke ondersteuning van ons ontvangt, alsmede voor de collega's van de administratie.

Uw e-mailadres is tevens uw gebruikersnaam voor MijnThuisgenotenDossier. Indien u uw e-mailadres wijzigt, dan wijzigt u ook uw gebruikersnaam voor MijnThuisgenotenDossier.

#### *Contactpersonen*

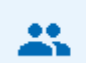

#### Contactpersonen

Hier vindt u de contactpersonen die bekend zijn bij Thuisgenoten, zoals bijvoorbeeld uw apotheek en huisarts. U kunt zelf een contactpersoon toevoegen of wijzigen.

Indien u een contactpersoon wilt toevoegen kan dit via het icoon rechts bovenin:

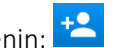

U vult dan de volgende gegevens in: naam, telefoonnummer(s) en e-mailadres. Ook selecteert u het type contactpersoon door het uitklapvenster te openen via het pijltje rechts in de balk. Let op! De werking van de muis werkt hier ook anders dan u gewend bent. U dient met de muis in de lijst te klikken en deze om hoog te slepen om door de lijst te kunnen scrollen.

Nadat u de door u gewenste contactpersoon hebt toegevoegd, klikt u op het opslaan-icoon rechts bovenin: **D** 

Vervolgens is de contactpersoon toegevoegd. Deze toevoegingen worden ook direct zichtbaar voor Thuisgenoten, zoals bij *Mijn (contact)gegevens*.

#### *Planning*

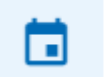

Planning

Hier kunt u de planning van de zorgverlening inzien.

Voor cliënten die huishoudelijke ondersteuning ontvangen van Thuisgenoten: dit houdt in dat u kunt zien welke medewerker wanneer (op welke dag en op welk moment) bij u komt ten behoeve van de huishoudelijke ondersteuning.

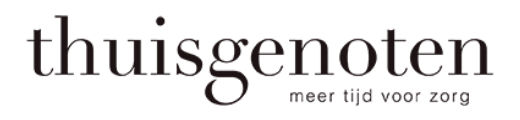

#### Verpleging & Verzorging

Voor cliënten die thuiszorg ontvangen van Thuisgenoten: dit houdt in dat u kunt zien welke medewerker wanneer (op welke dag en op welk moment) bij u komt ten behoeve van de zorgverlening.

Voor cliënten die wonen op één van de woonzorglocaties van Thuisgenoten: de momenten waarop u zorg ontvangt en de naam van de zorgverlener die persoonlijke zorg komt verlenen zijn niet zichtbaar, omdat u bij ons in één van de woonzorglocaties woont. Het team van vaste zorgverleners is te allen tijde in uw nabijheid en verleent de zorg aan u zoals u van ons gewend bent. Indien u huishoudelijke ondersteuning ontvangt vanuit de Wet maatschappelijke ondersteuning (Wmo) kunt u zien welke medewerker wanneer (op welke dag en op welk moment) bij u komt ten behoeve van de huishoudelijke ondersteuning.

Voor de thuiszorg wordt onderscheid gemaakt tussen de vroege ochtend, de ochtend, de middag, de namiddag, de avond, de late avond en de nacht.

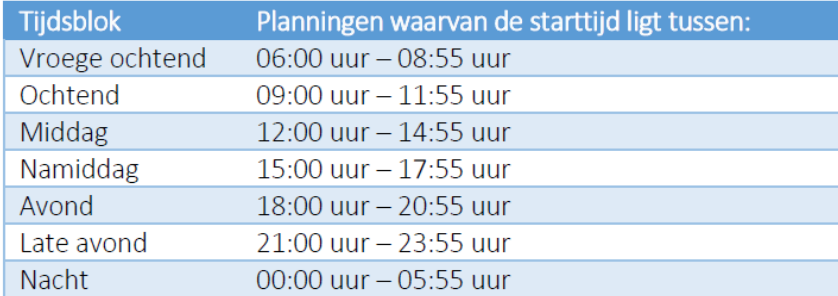

Door op de pijltjes links bovenin te klikken kunt u de planning per maand inzien.

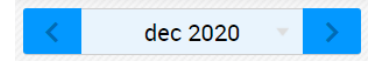

#### *Cliëntdossier*

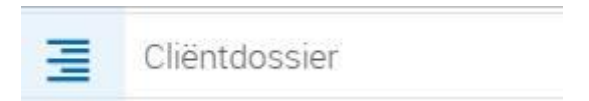

Dit tabblad is gevuld indien u persoonlijke verzorging ontvangt. Dan ziet u hier de rapportages met betrekking tot de zorgverlening en het meest recente zorgplan dat met u is besproken. Indien u uitsluitend huishoudelijke ondersteuning ontvangt, is er geen informatie aanwezig onder dit tabblad.

#### *Contact zorgorganisatie*

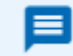

Contact zorgorganisatie

Hier kunt een bericht sturen naar de wijkverpleegkundige of aan de planner van Thuisgenoten.

Indien u een bericht wilt versturen kan dit via het plus-icoon rechts bovenin:

U kunt kiezen voor een bericht aan de wijkverpleegkundige of aan de planner. In het tekst-vak bericht kunt u uw vraag/opmerking typen.

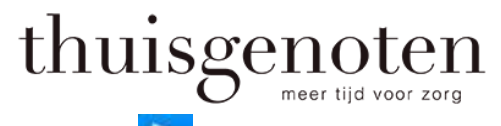

⋗ U kunt het bericht verzenden door te klikken op de pijl rechts bovenin:

Elk gesprek bestaat uit 1 bericht en 1 reactie, daarna is het gesprek gesloten.

### *Wachtwoord wijzigen*

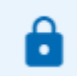

Wachtwoord wijzigen

Hier kunt u uw wachtwoord voor MijnThuisgenotenDossier wijzigen. U vult tweemaal een nieuw wachtwoord in (deze dienen gelijk aan elkaar te zijn). Om uw nieuwe wachtwoord op te slaan, klikt u op de knop *Wijzig wachtwoord*.

# *Uitloggen*

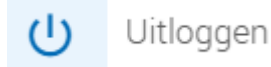

Door middel van deze knop beëindigt u uw bezoek aan MijnThuisgenotenDossier. Zorg ervoor dat u na ieder bezoek uitlogt, zodat uw informatie niet onbewust zichtbaar is voor anderen.